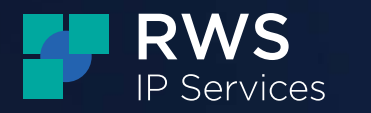

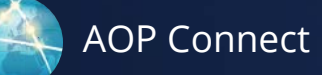

# **AOP Connect Quick Start Guide**

[www.rws.com](http://www.rws.com)

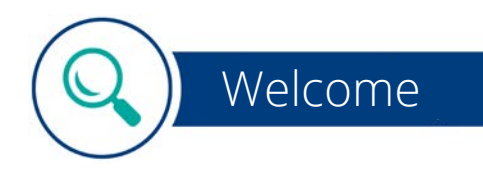

The AOP Connect Quick Start Guide provides you a short introduction to the areas of the AOP Connect platform that are most important in getting you participating in our Studies – creating your Profile, qualifying for a Study, uploading your Responses, understanding the Research Requirements and Highlighting.

For a more in-depth guide to our research crowdsourcing process and the AOP Connect platform, please click the following link for our Researcher Manual: [https://app.articleonepartners.com/resources/rws-researcher-manual.pdf](http://app.articleonepartners.com/resources/rws-researcher-manual.pdf)

### Researcher registration

When you register as a Researcher with RWS, we welcome you to our global community of Researchers through an online registration process. The registration process walks you through the creation of an account and provides valuable information to get you started. Now that you've created an account, we invite you to take these next steps before participating in our Studies.

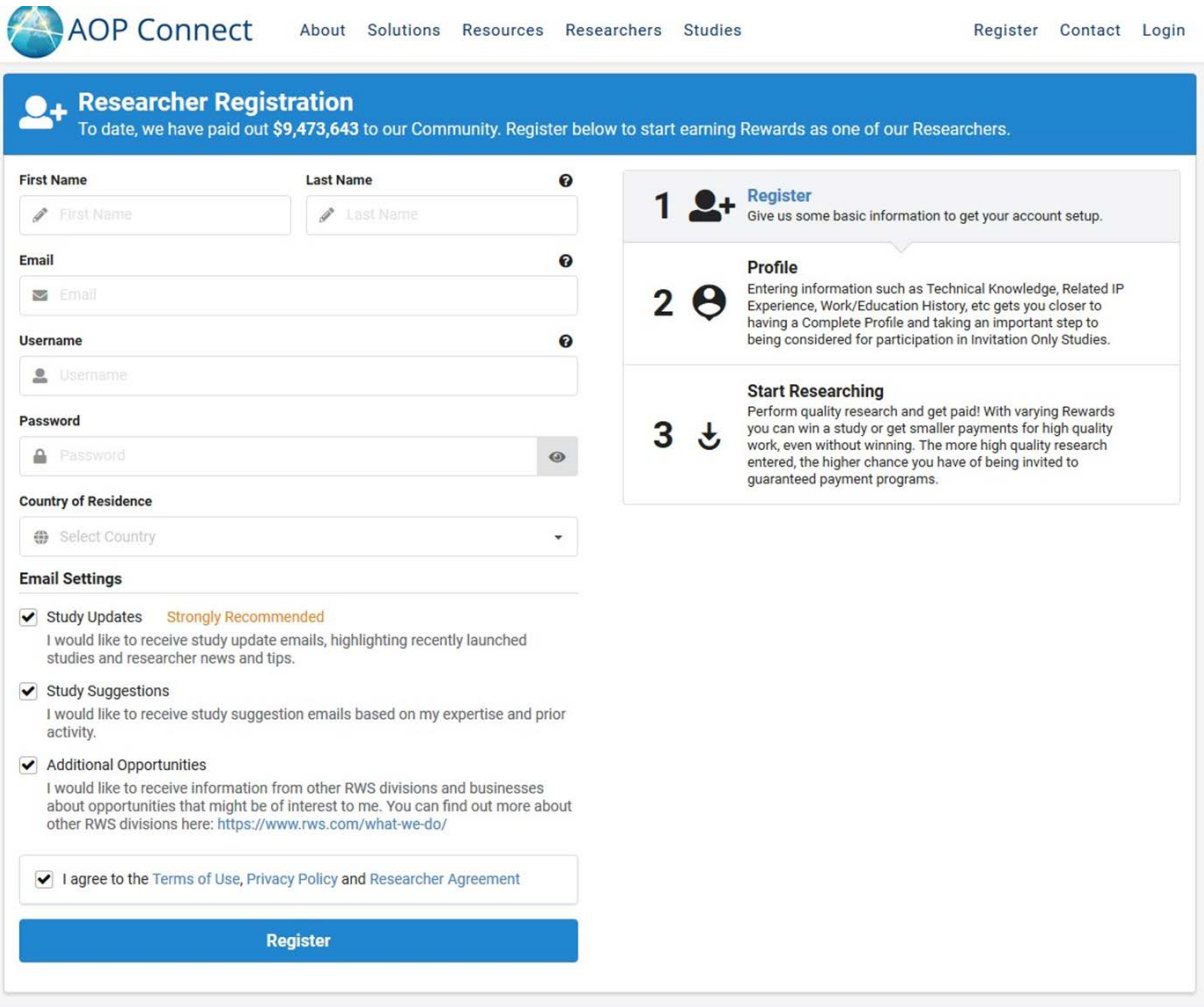

# Email settings

It's important to choose email settings that will ensure you're receiving communications from RWS regarding new studies and any study suggestions that may be of interest to you.

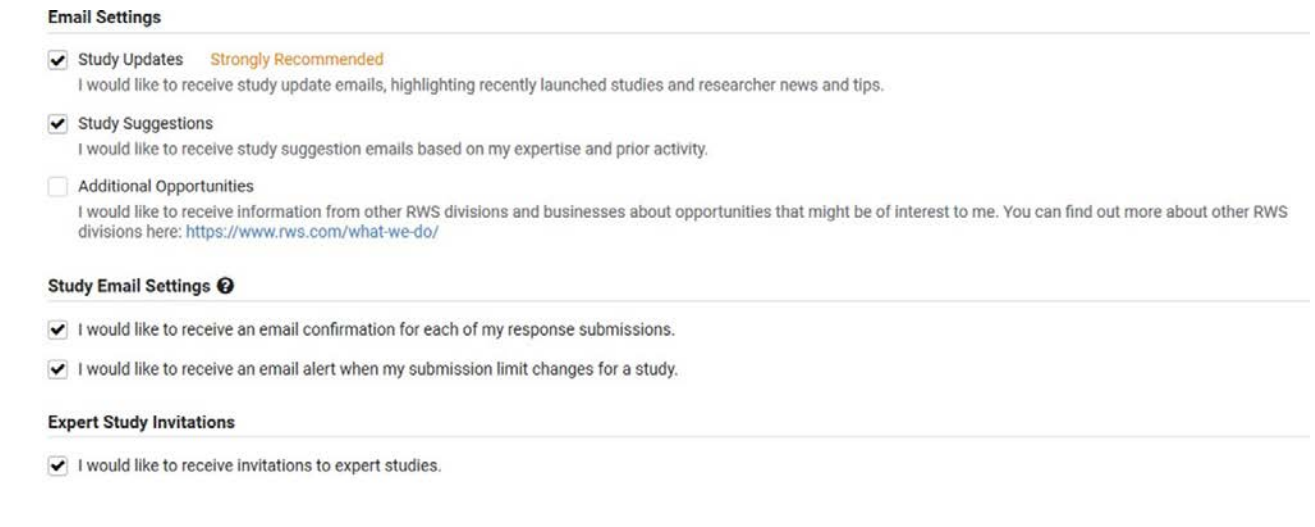

## Profile

Complete your [Researcher Profile.](https://app.articleonepartners.com/profile) The profile allows you to provide more information about your education background, work experience, and areas of expertise. We will use the information to let you know about Studies that match your skills. We will also use the profile information to invite Researchers to participate in Invitation Only Studies as Experts.

Complete the [Payment Info](https://app.articleonepartners.com/index/mypaymentinfo) tab in your account to select your payment method. Make sure that your Payment Info is properly and completely filled out and updated before you start working on a Study.

# Participating in a Study

Once you find information that matches the Research Requirements, you are ready to submit a response. Responding to a Study is straightforward, but there are some important points to remember to improve your chances of earning a Reward.

#### Eligibility Questionnaire

Prior to submitting your first response to a Study, you will be asked to complete a questionnaire to determine your eligibility to participate. This questionnaire helps to ensure that there are no conflicts of interest that may prevent you from participating in the Study. You need to complete this questionnaire only once for each Study. To complete the questionnaire, please click on the Qualify button.

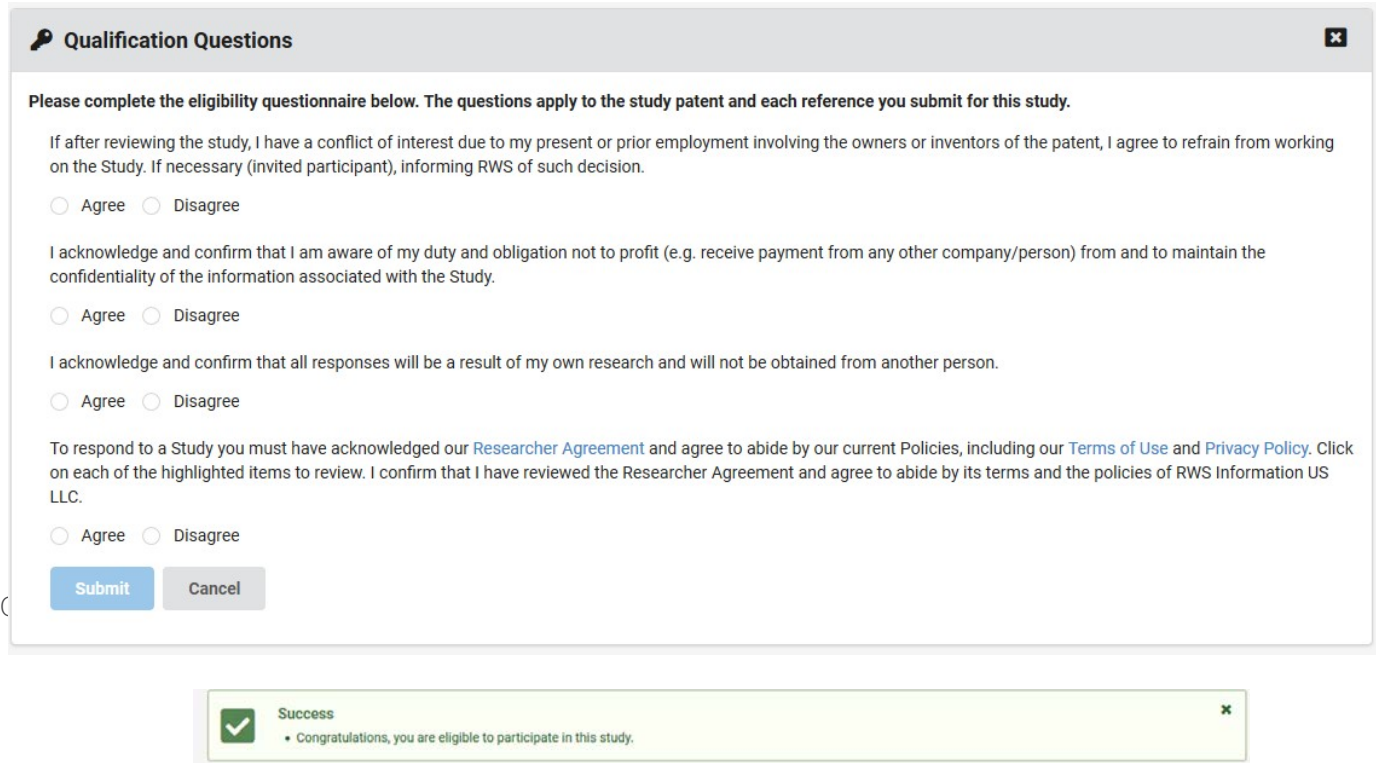

You may now click on the Respond button to submit a response. Clicking the Respond button on the Study page activates the form that will guide you as you complete your response.

#### Document upload

For some patent types, providing the bibliographic information will pull a copy of the document from our database. For such cases, you will not be asked to upload a document.

For most submissions, you will be asked to upload a primary document after providing the bibliographic information. Make sure that the file you upload includes the full text of the document, rather than the abstract. The file must not have any identifying information (e.g. your name) or other marks or highlights not part of the actual text of the document. The copy of the document must clearly indicate the relevant date, as described in the section on Response Dates in our [Research Manual.](https://app.articleonepartners.com/resources/rws-researcher-manual.pdf)

If your primary document is in a language other than English, you will also be asked to upload a translation in the field provided.

No additional explanations, reports, or analyses will be accepted as part of the response. The only files you may upload are the copy of the document itself and an English translation, if applicable.

Clicking the Proceed button will save the bibliographic information and upload the file(s) you entered in the fields provided. The timestamp for your response will be based on when you click the Proceed button.

#### Research requirements

The Research Requirements are presented in outline form to establish the relationship of the elements to each other. An icon next to each element indicates if it is a priority, conditional, or optional element. To facilitate the review of your response, you will be asked to highlight the specific sections of the text that correspond to the elements of the Research Requirements.

 $\cdot$  A priority element has a  $\bigstar$  black star next to it. Ideally, all priority elements are present in your response. While a response may still be In-Scope even if it does not cover all the Priority elements, it will have a higher chance of winning a Reward if it covers most, if not all the Priority elements.

• A conditional element has a  $\star$  white star next to it. Refer to the parent requirement of the conditional element to understand when this element is required. For example, a parent requirement may ask for two out of six listed elements. In this case, all six elements under the parent are marked with a white star  $\bm{\hat{x}}$ , and you have to meet at least two to fulfill the requirement.

 $\cdot$  An optional element has an  $\cdot$  eight-pointed asterisk next to it. Optional elements are not required to be present in your response. The Client, however, prefers to see these elements if they are present.

A Study may have special instructions based on the type of research required. Special instructions will be provided in the Study page as needed.

#### Response highlights

The AOP Connect highlighting tool allows a Researcher to match the relevant section of the response to the corresponding Research Requirements. Upon clicking the Proceed button in the response form (as described in the Response Process), you have 120 minutes (two hours) to complete your response highlights. If you send your response less than two hours before the Study expires, you will only have until 12 noon ET US of the Expiration Date to complete the highlights. Edits to the highlights are not allowed after the allotted time.

To view your responses to a Study, please follow the [My Responses l](http:// My Responses )ink for each Study through the [My Studies](http://app.articleonepartners.com/index/mystudies) page, listed under Actions. For each response, the Highlights column in the table will provide a link to view your highlights. You may edit your highlights through the link within the allotted time.

#### Adding a highlight

› **Text** – Select the text you wish to highlight using the text selection tool. Choose the element(s) corresponding to the highlight. Click Save. If the text cannot be selected, switch to the area selection tool.

Once you have added the highlight, the corresponding element of the Research Requirements in the right panel will also be highlighted. This will allow you to see which elements are not yet covered by your highlights. Please provide highlights for as many Priority elements as possible. While a response may still be In-Scope even if it does not cover all the Priority elements, it will have a higher chance of winning the Reward if it covers most, if not all the Priority elements.

#### Highlighting Example - Research Requirements

To further assist, the following research requirements are used to provide visual examples of each Highlight status (eg. Excellent, Acceptable and Unacceptable). These are examples in a very simple study. Please keep in mind that the stringency or strictness of review will vary with the difficulty level of the study.

Priority

To satisfy, complete 4 priority

1. An aerodynamic toy comprising:

1.1 a circular central portion (12) having a center surrounded by a substantially flat circular surface area whose boundary is defined by a predetermined radius;

1.2 a rim circumscribing the central portion (14).

1.3 a surface of curvature (16) extending from the central portion boundear and curving downwardly to a point of junction with the rim to form an upper convex surface and a lower concave surface of the toy.

1.4 and air flow spoiling means located on the convex surface of a curvature and extending substantially from the boundary to the point of juncture at the rim, said spoiling means comprising a plurality of concentric circular raised ribs being concentric about the center (22).

#### Highlighting tips cont'd.

An example of Excellent highlighting (Every highlight is relevant, accurate, and specific. The response is eligible for a Reward).

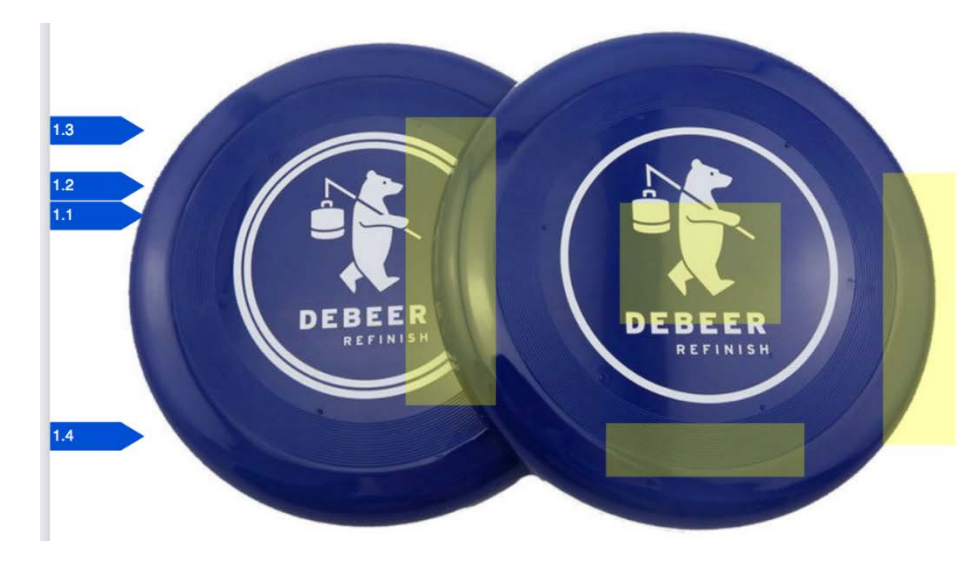

An example of Acceptable Highlighting (The highlights are accurate and specific. The response is eligible for a Reward.)

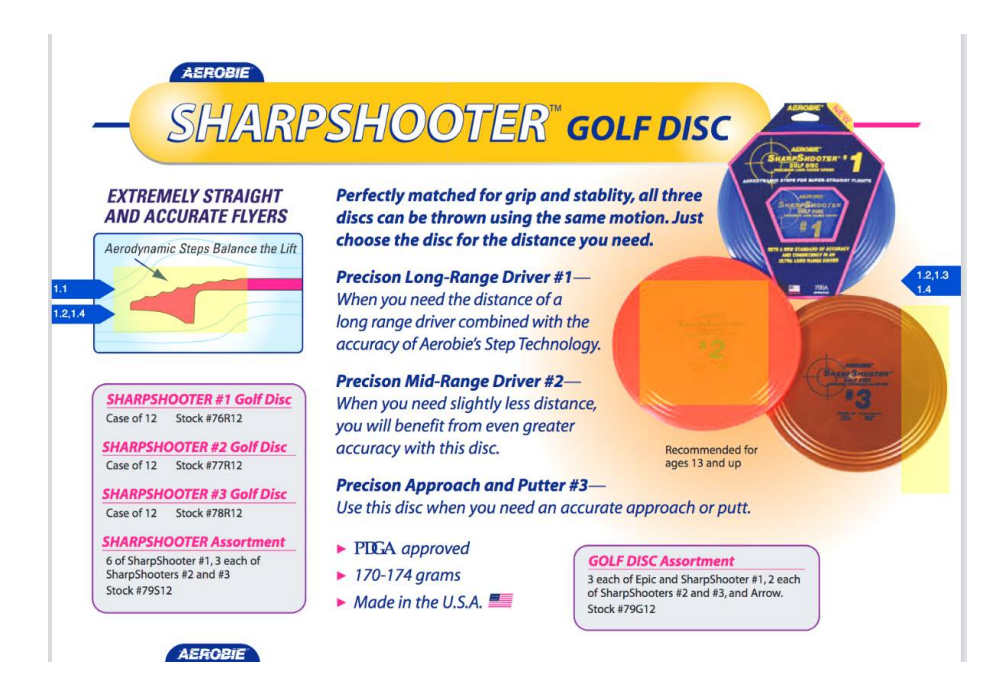

An example of Unacceptable Highlighting (The highlights are inaccurate, excessive or not specific. The response is not eligible for a Reward). The reason is: The highlight is excessive. To highlight additional matter beyond what is included in the Acceptable or Excellent example would be considered excessive.

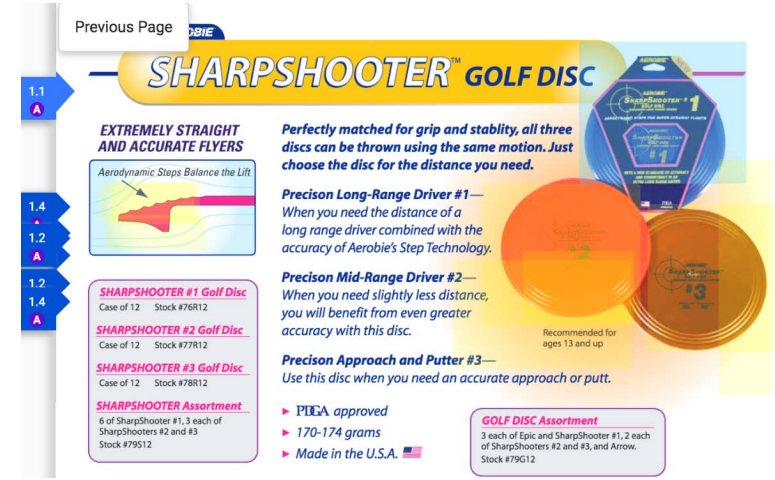

An example of Unacceptable Highlighting (The highlights are inaccurate, excessive or not specific. The response is not eligible for a Reward). The reason is: The highlight is not specific.

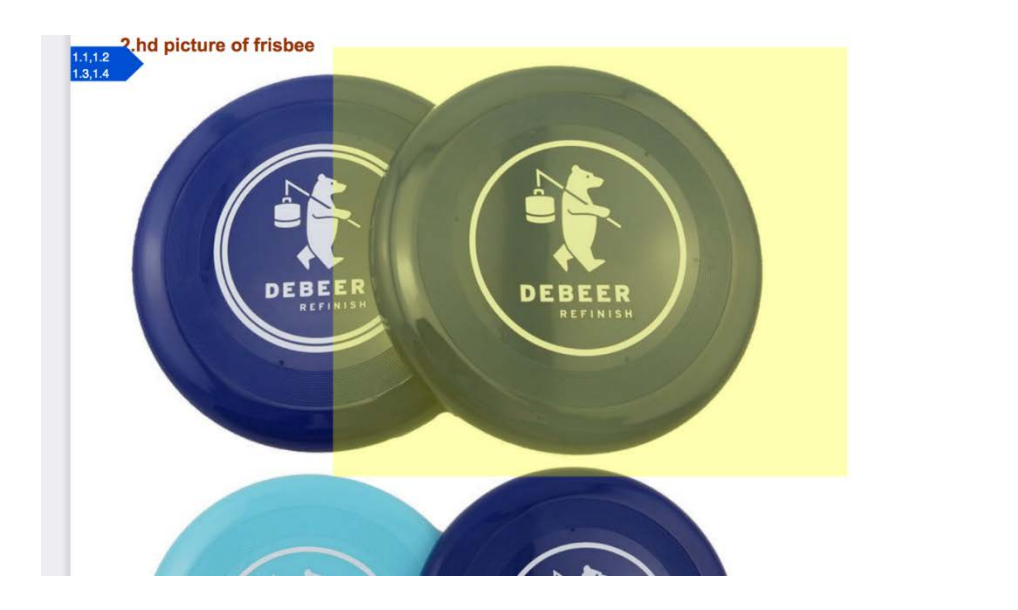

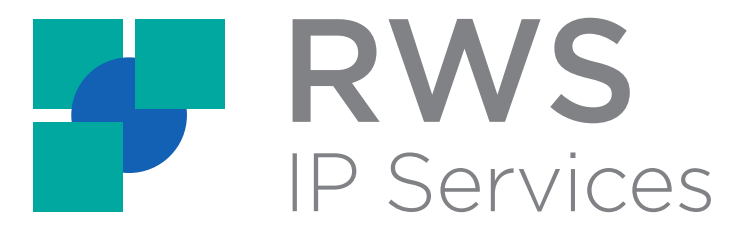

[www.rws.com](http://www.rws.com) | [support@aopconnect.zendesk.com](mailto:support@aopconnect.zendesk.com)

**[For more information and to access the](http://app.articleonepartners.com/resources/rws-researcher-manual.pdf)  researcher manual, click here.**